# Executive Order 38 – Determination Worksheet

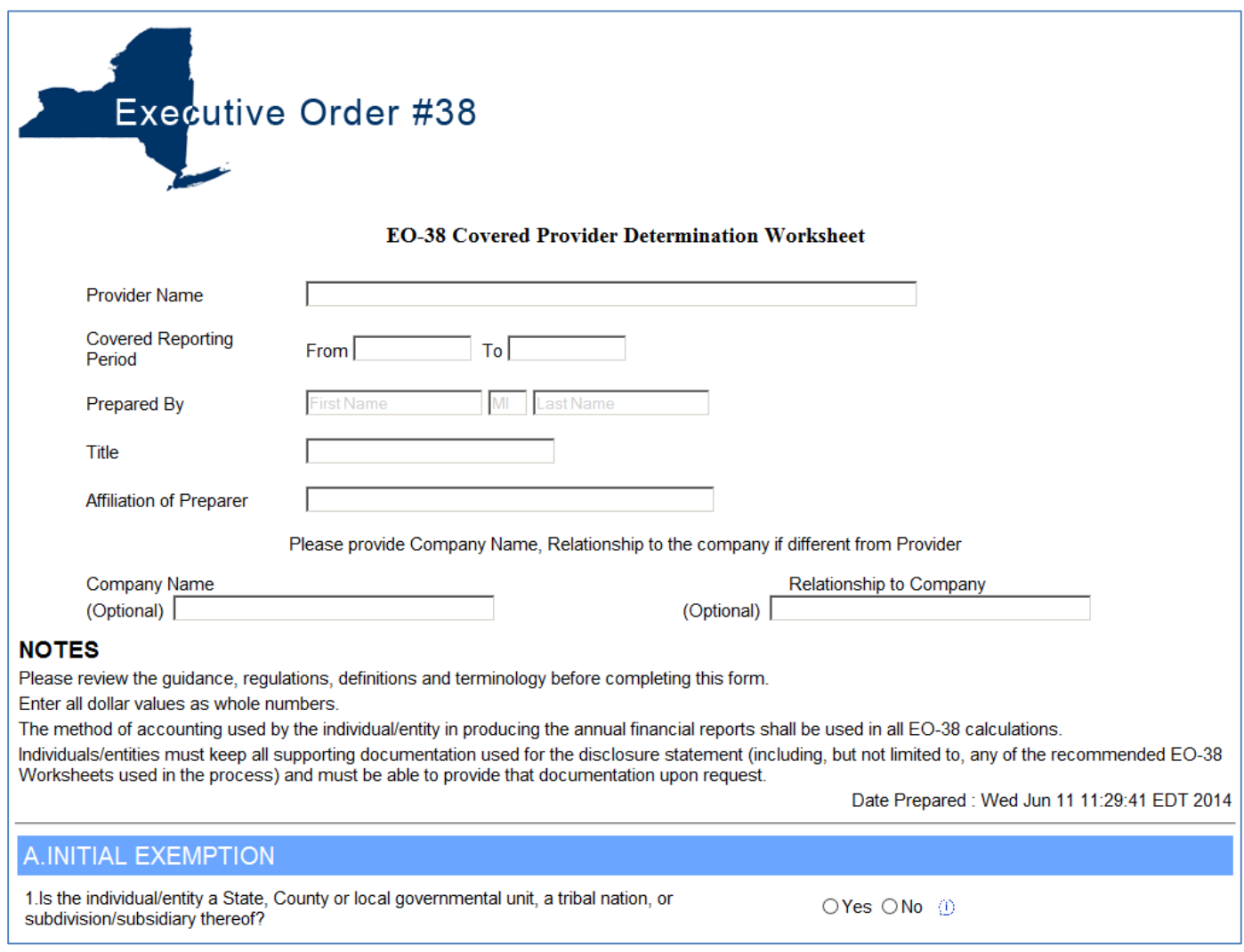

This section will familiarize the user on the methods used to navigate through the Determination Screen.

### **Determination**

From the Executive Order 38 webpage [http://executiveorder38.ny.gov](http://executiveorder38.ny.gov/) click the **Determination** link.

The top of the form asks you for information like Provider Name, Covered Reporting Period and who the form was prepared by. Most of this section is has free text fields where you can type whatever you would like.

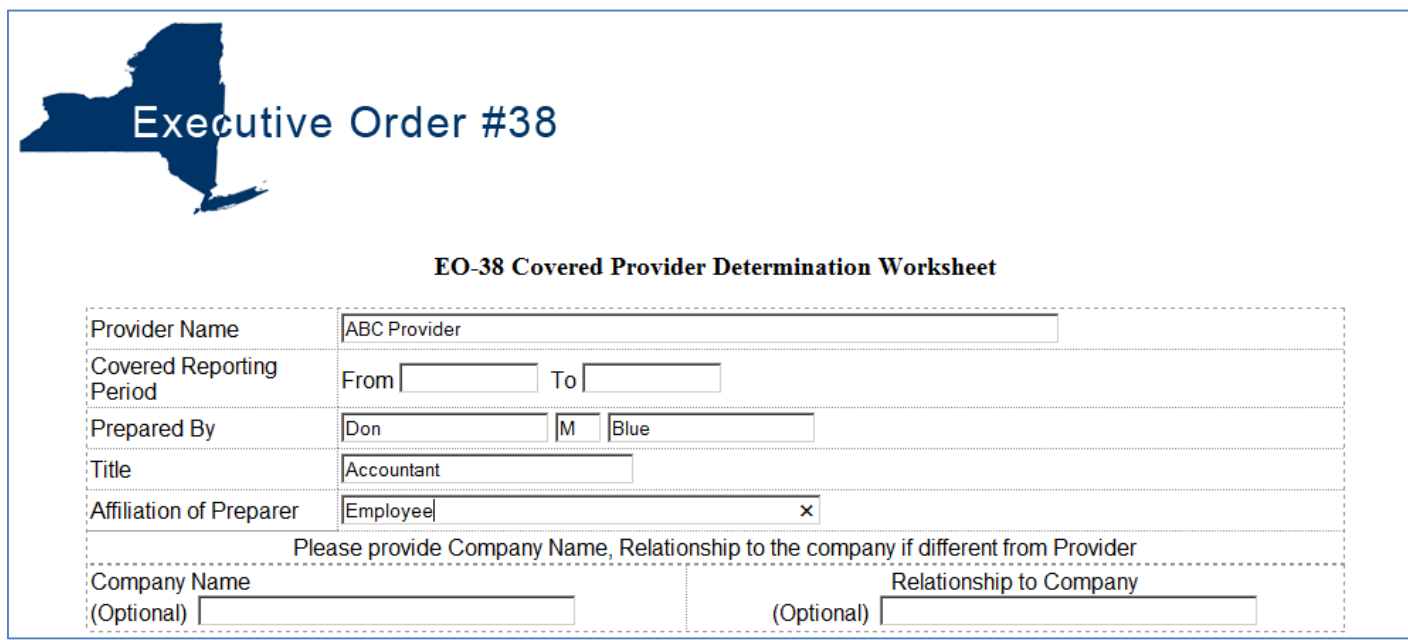

The **Covered Reporting Period** is asking for a Date Range. When you click on the From or To field, you will be able to select a Year, Month and Day from the calendar.

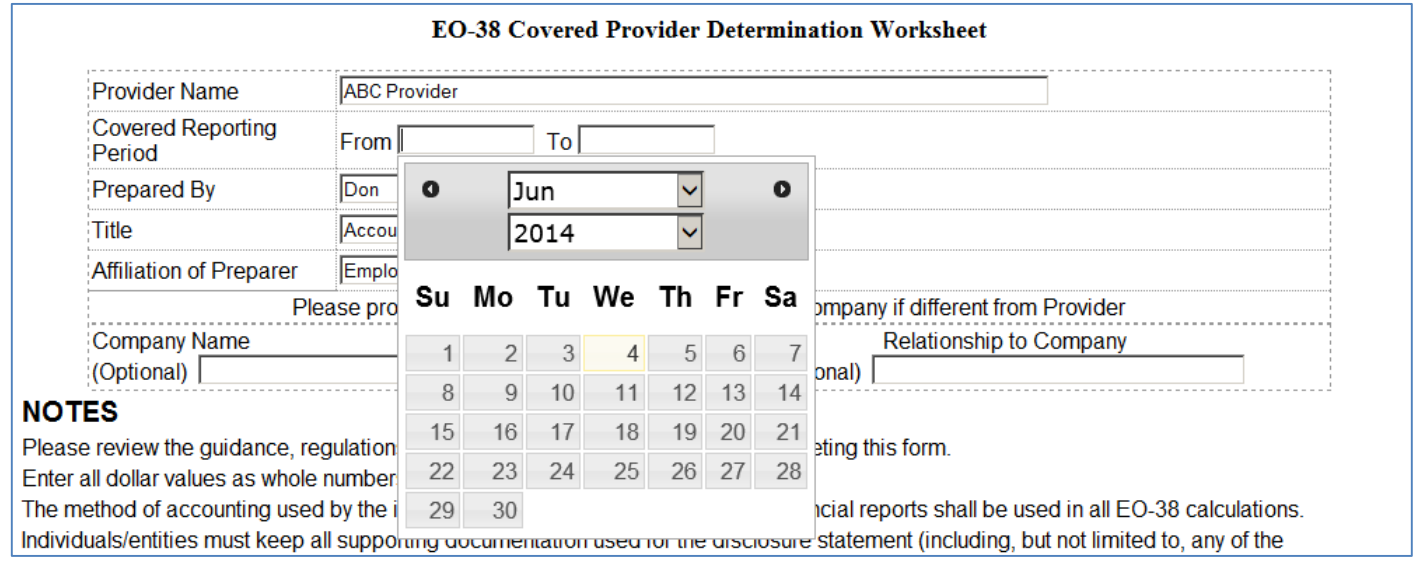

You can use the dropdown for the Month or the Year.

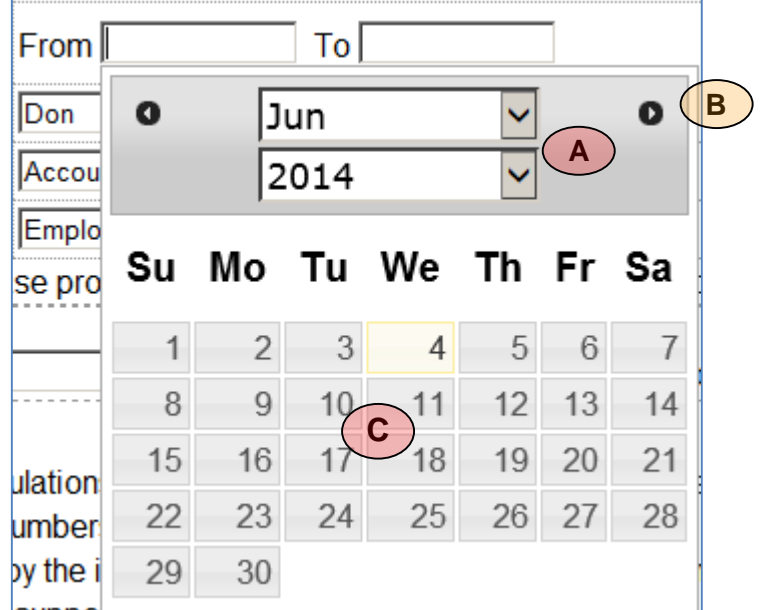

**Dropdown arrow** can be used for the Month or the Year to select a different Month of Year.

**Back** and **Forward arrow** allows you to move back a month or move forward a month.

**Day** – Once you have changed the Month and Year, click on the day from the Calendar.

The first section on the form is the **Initial Exemption** section.

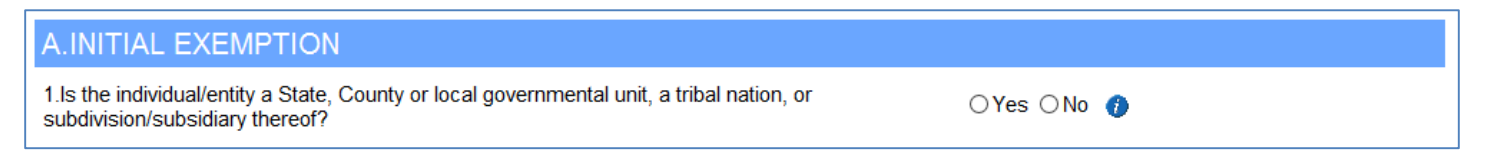

Choose **Yes** or **No** by clicking the Radio Button for that selection.

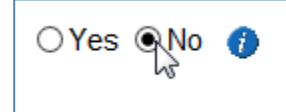

**B**

**A** 

**C** 

While filling out the Determination form you will either receive a message that you are not a covered Provider, or you will continue to fill out the form, based on your answers.

This is the message you will see if, based on your answers, it is determined that you are not a Covered Provider.

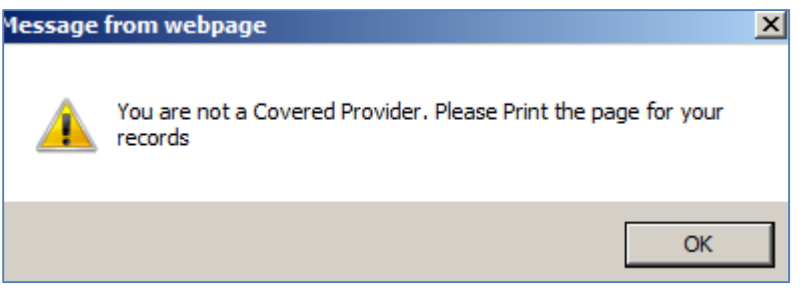

**Example:** If you receive the message that you are not a Covered Provider, you will Click the **OK** button and a pdf will open of the form, that you can print for your records.

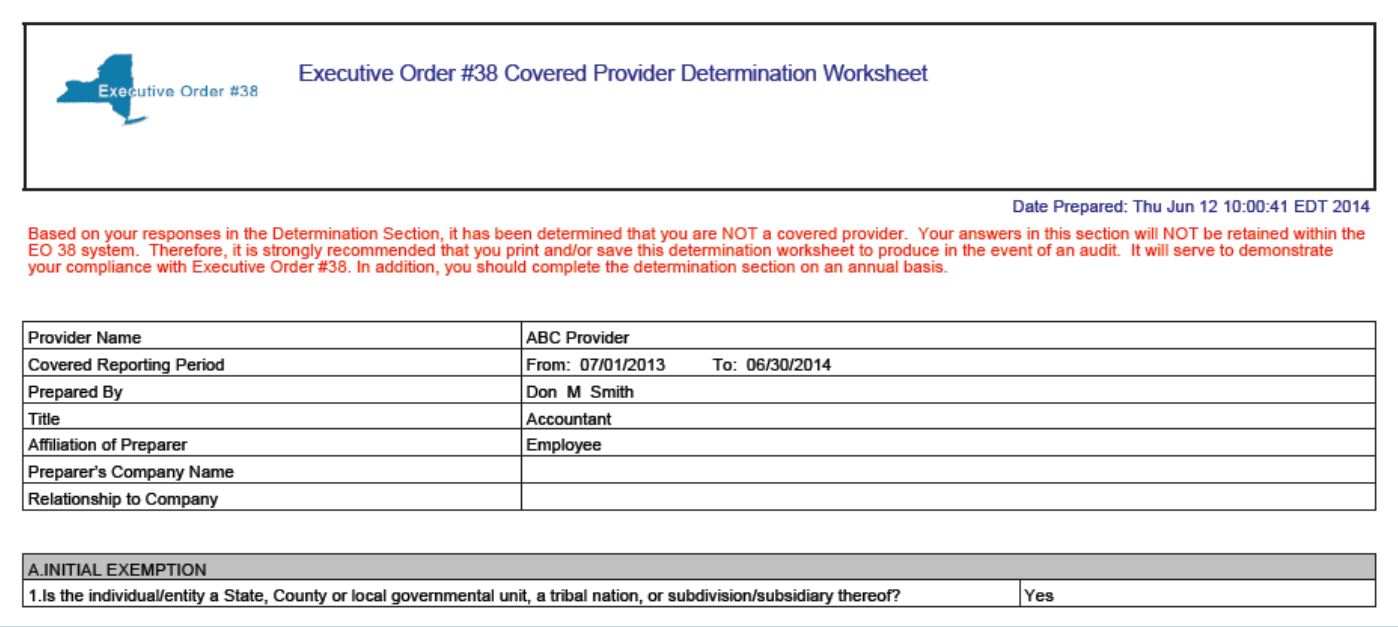

While filling out the form, you will notice that there are information icons throughout the form. Hovering over these information icons will offer you more information about that section.

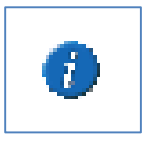

#### Hover over the icon:

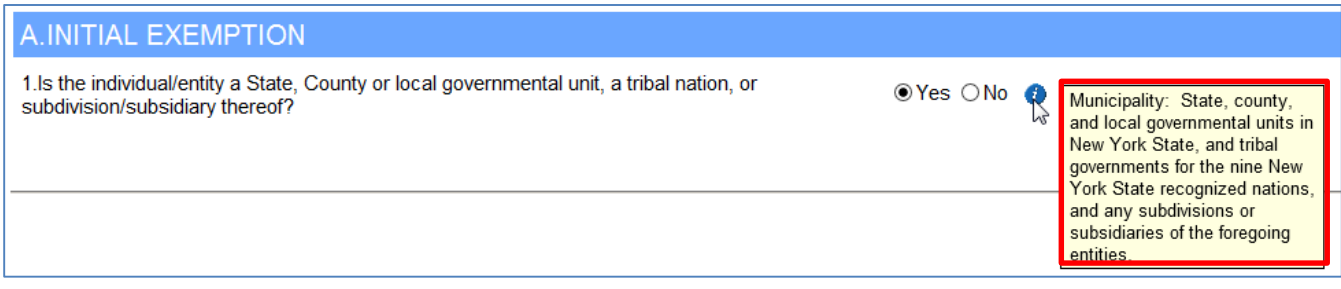

The **Reporting Periods** section has date fields to choose the date for the Covered Reporting Period for the one-year period immediately preceding the Covered Reporting Period(CRP). The Covered Reporting Period dates auto-fill based on your answer earlier on the form.

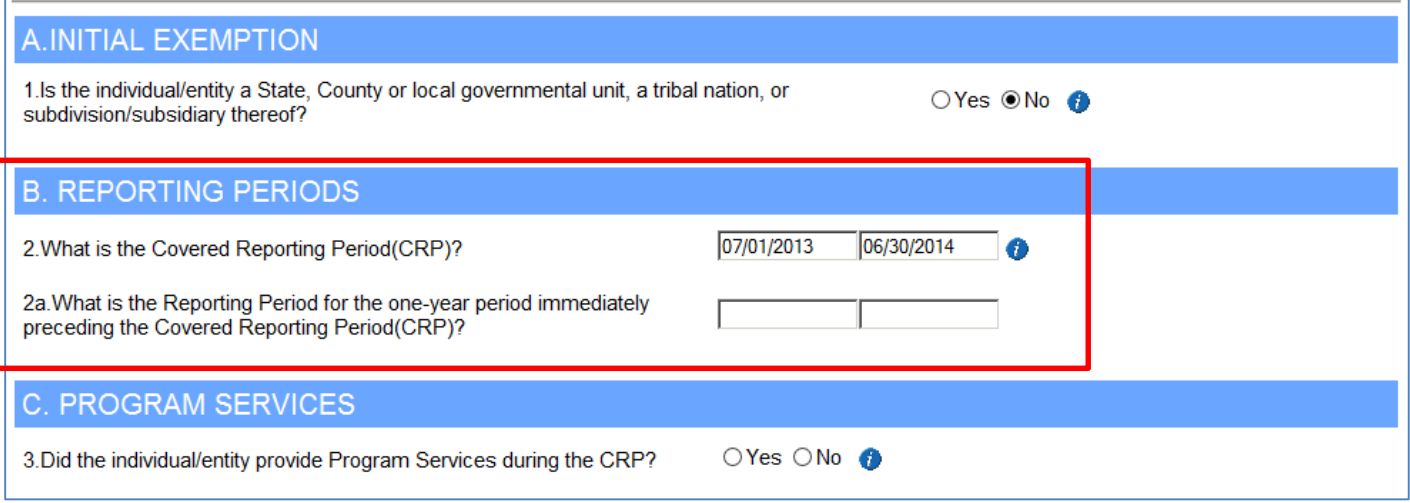

Choose **Yes** or **No** for the **Program Services** question.

**Note**: If more of the form opens to fill out after answering question 3, you will notice an area where you can open the **State Funds/State Authorized Payments (SF/SAP) Worksheet**. Click the **SF/SAP Calculation Worksheet** link.

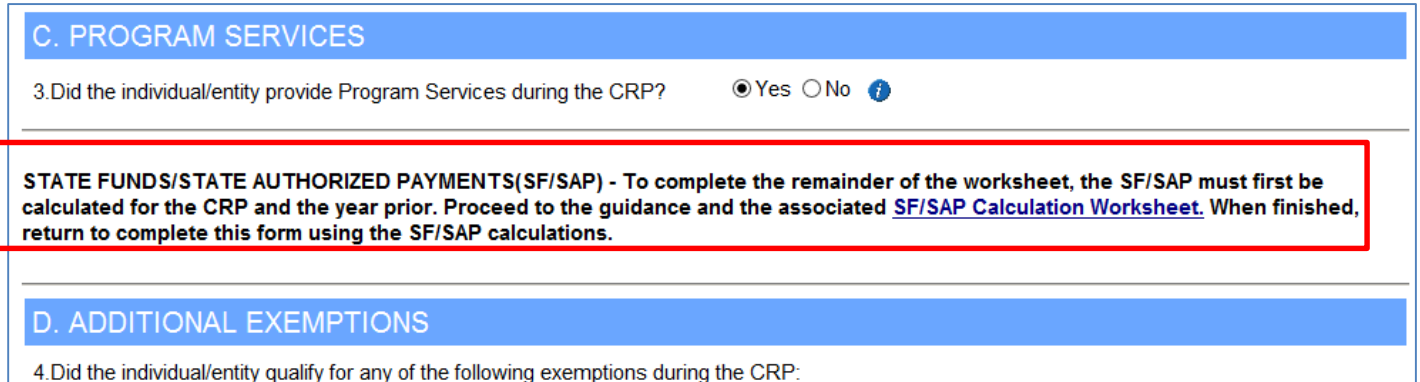

Continue filling out the Determination form by answering the **Additional Exemptions** questions.

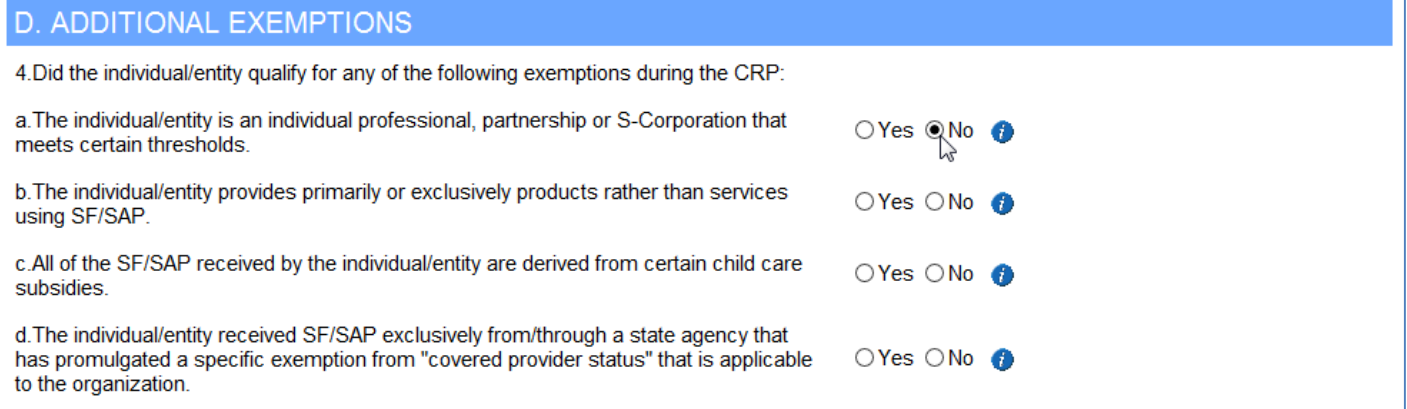

For the State Funds/State Authorized Payments(SF/SAP) received section, enter the values for the SF/SAP received from all sources during the CRP (Question 5) and the SF/SAP received from all sources during the one-year period immediately preceding the CRP (Question 6).

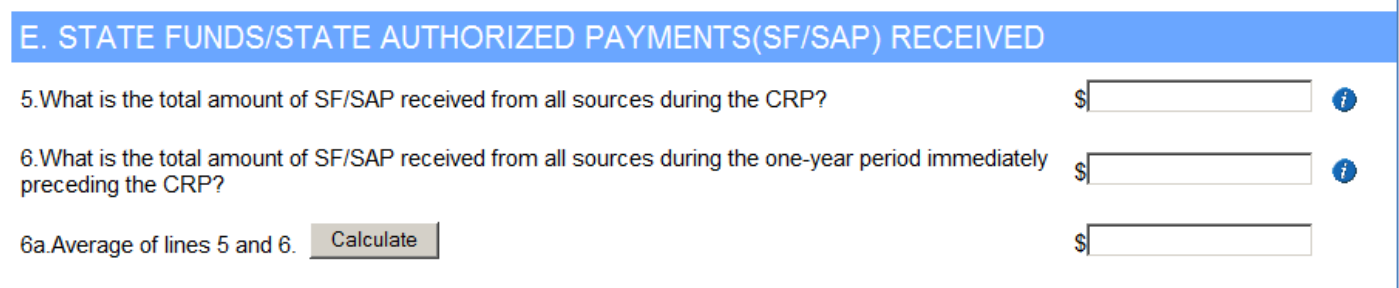

#### Once question 5 and 6 are filled in, Click **Calculate** for question 6a.

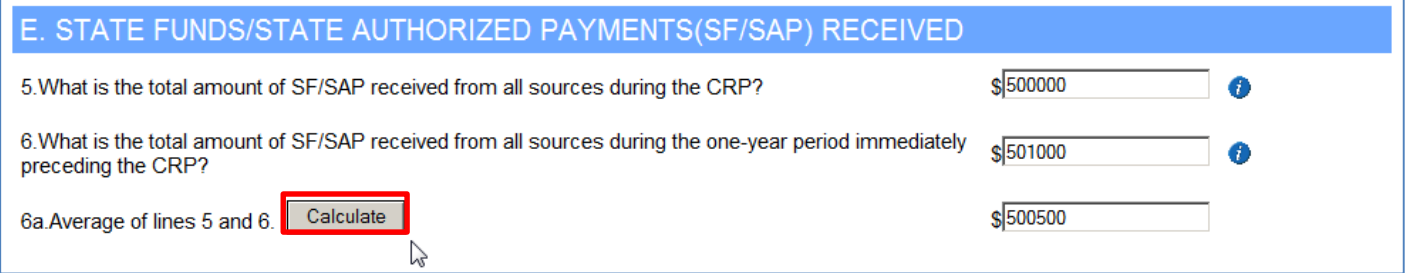

For the **Total In-State Revenues**, fill in the total amount of "in state" revenues received during the CRP (Question 7), then fill in the total amount of "in state" revenues received during the one-year period immediately preceding the CRP (Question 8).

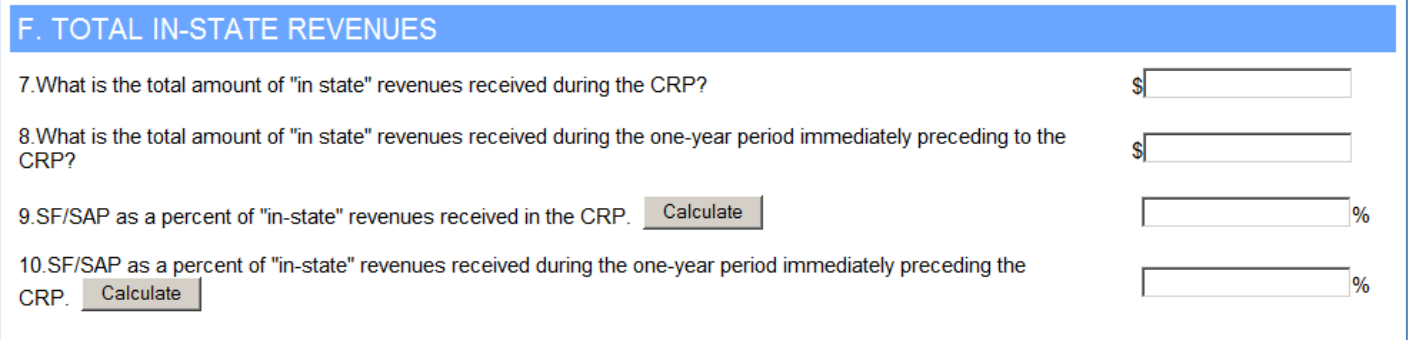

#### Once you enter a value for Question 7, Click **Calculate** for Question 9.

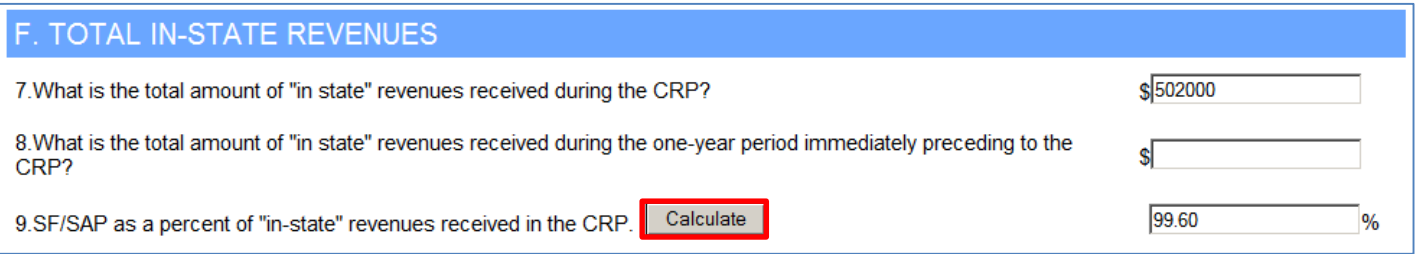

**Note**: The Total amount of State Funds/State Authorized payments (SF/SAP) received cannot exceed the Total In-State revenues, otherwise you will get the following error.

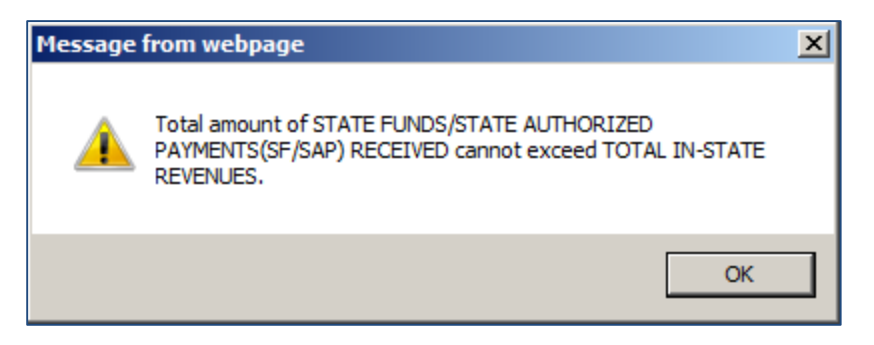

Once you enter a value for Question 8, Click **Calculate** for Question 10.

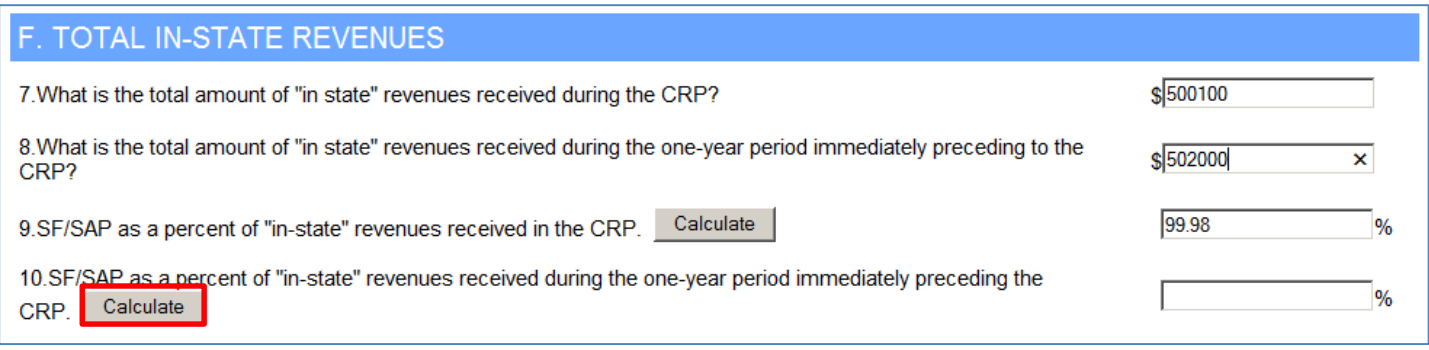

**Note**: The Total amount of State Funds/State Authorized payments (SF/SAP) received cannot exceed the Total In-State revenues, otherwise you will get the following error.

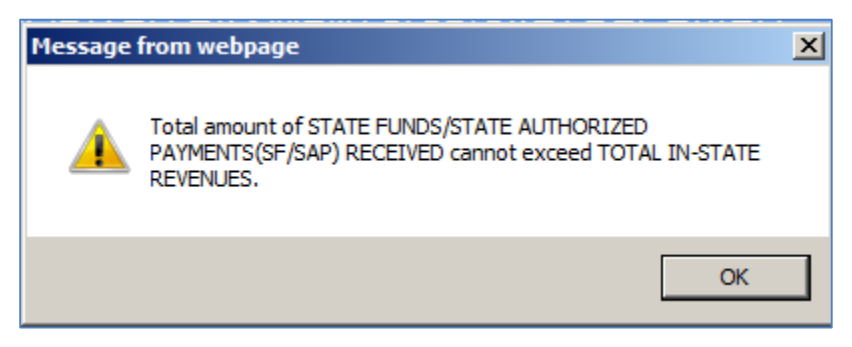

Once you click Calculate for Question 10, if you do not get the above message, you will get the following message, stating that you are a Covered Provider:

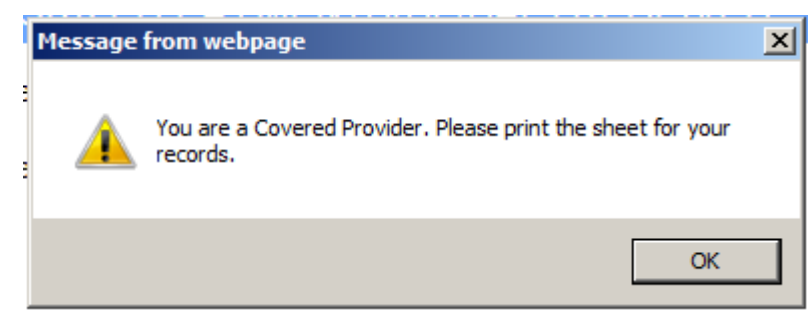

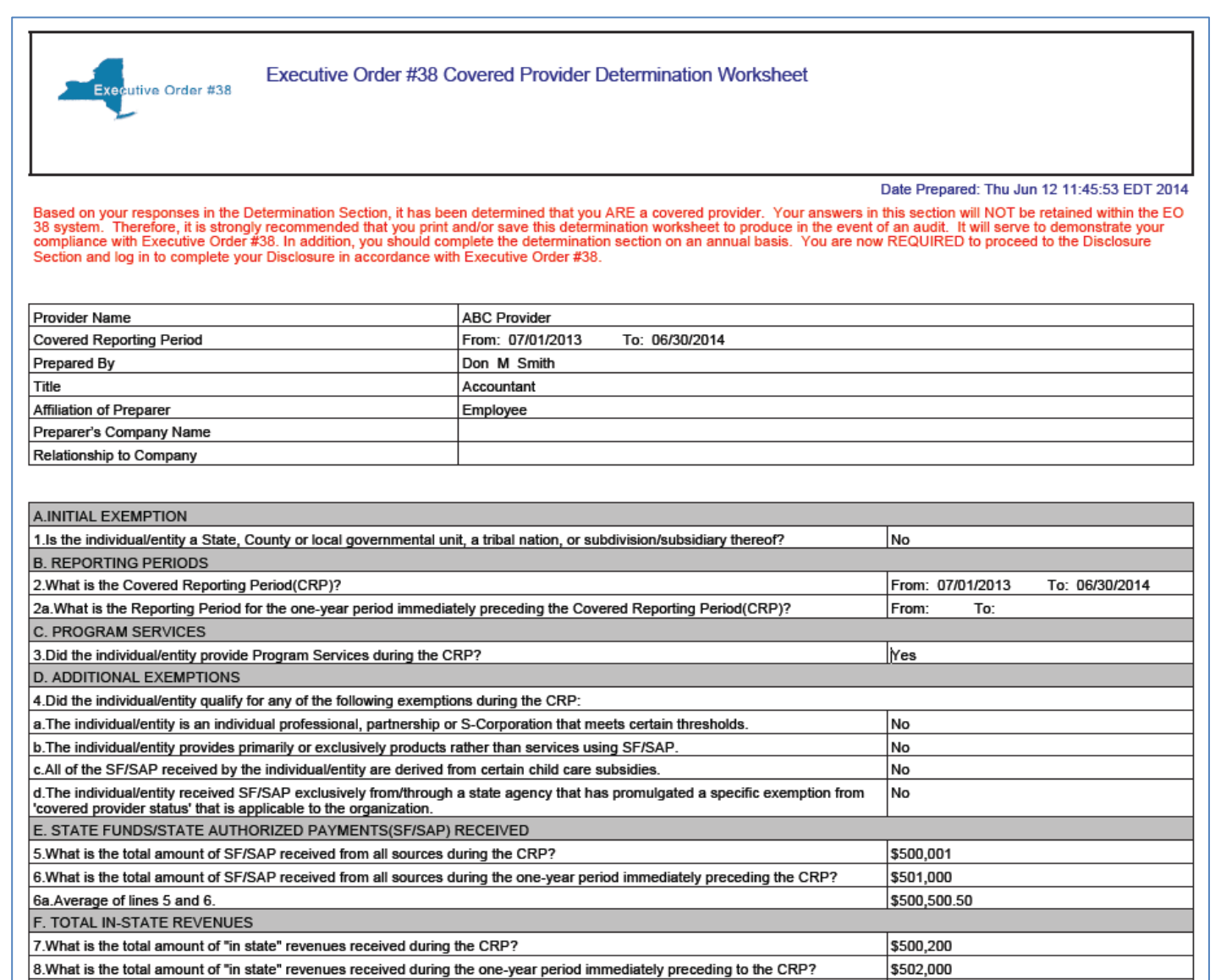

**Note**: Above the Initial Exemption question and below the Date Prepared line is a link to print the Determination screen. By clicking **Print Determination Worksheet**, the above pdf will open.

> Date Prepared: Thu Jun 12 09:43:30 EDT 2014 **Print Determination Worksheet**

99.96% 99.8%

**A.INITIAL EXEMPTION** 

9.SF/SAP as a percent of 'in-state' revenues received in the CRP

10.SF/SAP as a percent of 'in-state' revenues received during the one-year period immediately preceding the CRP.

## Disclosure Login

After completing the Determination form, you can go to the Disclosure screen, by clicking the **Disclosure – Login** link.

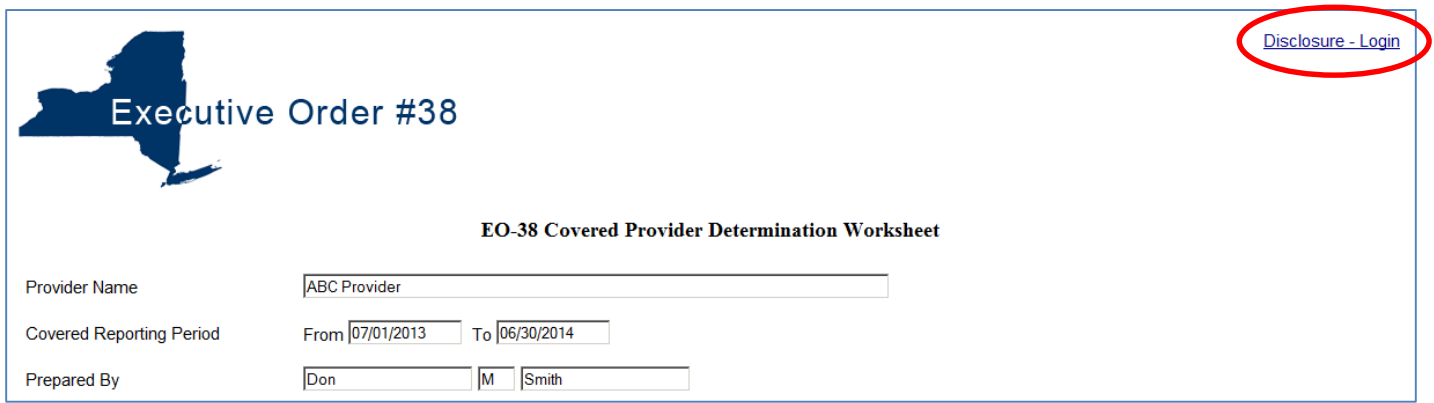

## This will take you to the **Disclosure Login** Screen.

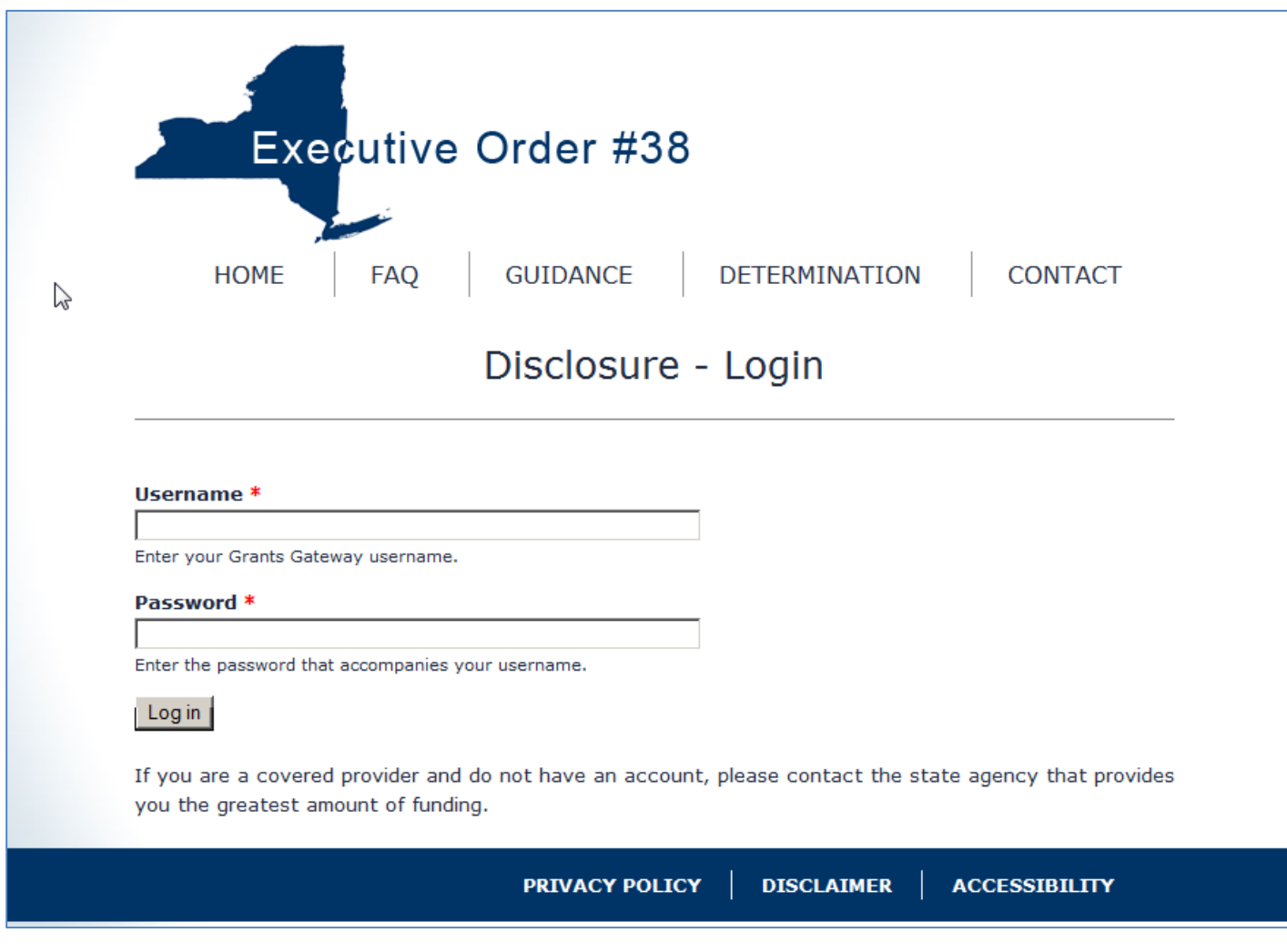